## 会員管理システム **ServiceAce**

# 操作方法【ログイン編】

## はじめてシステムにログインする

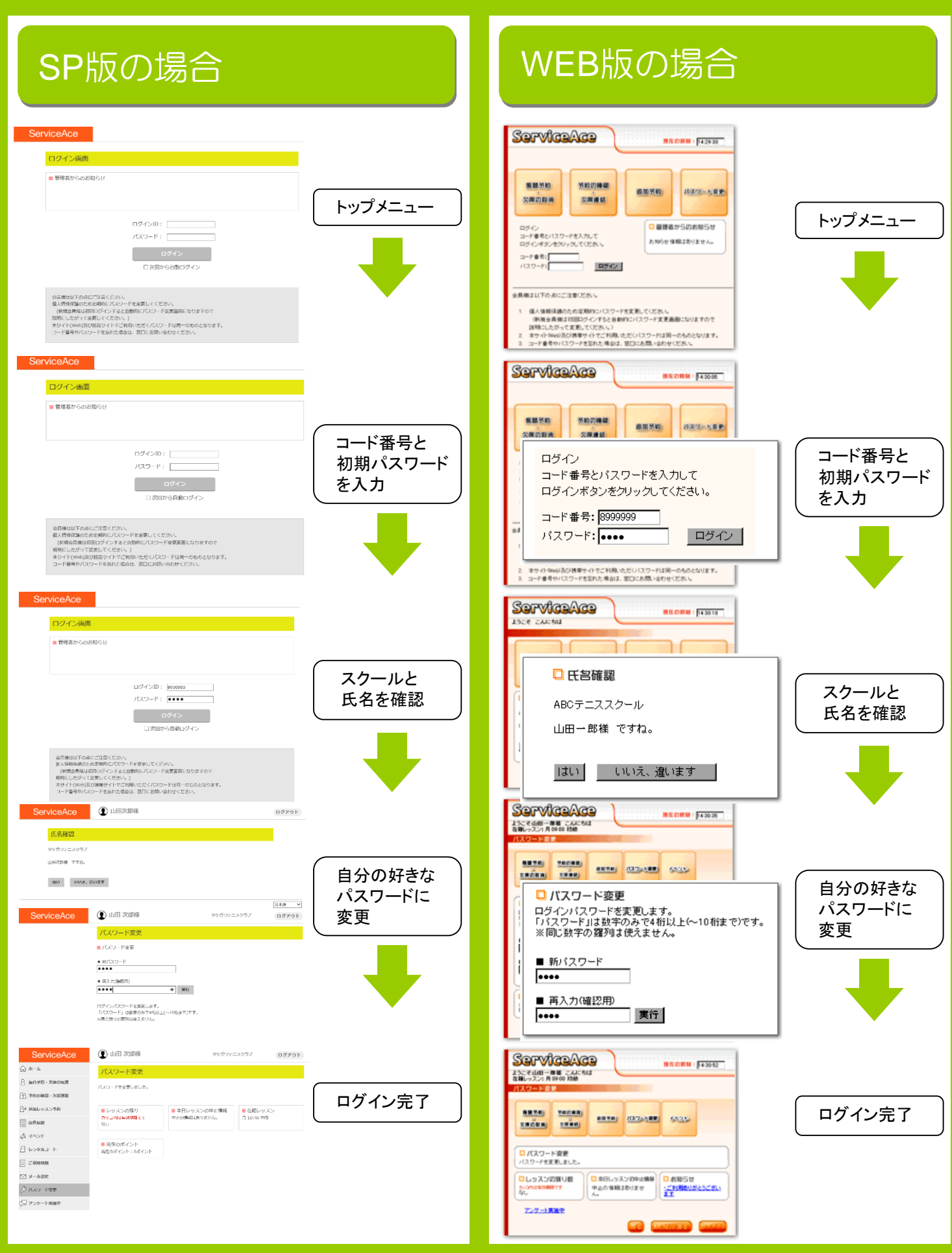

### 会員管理システム **ServiceAce**

# 操作方法【SP編】

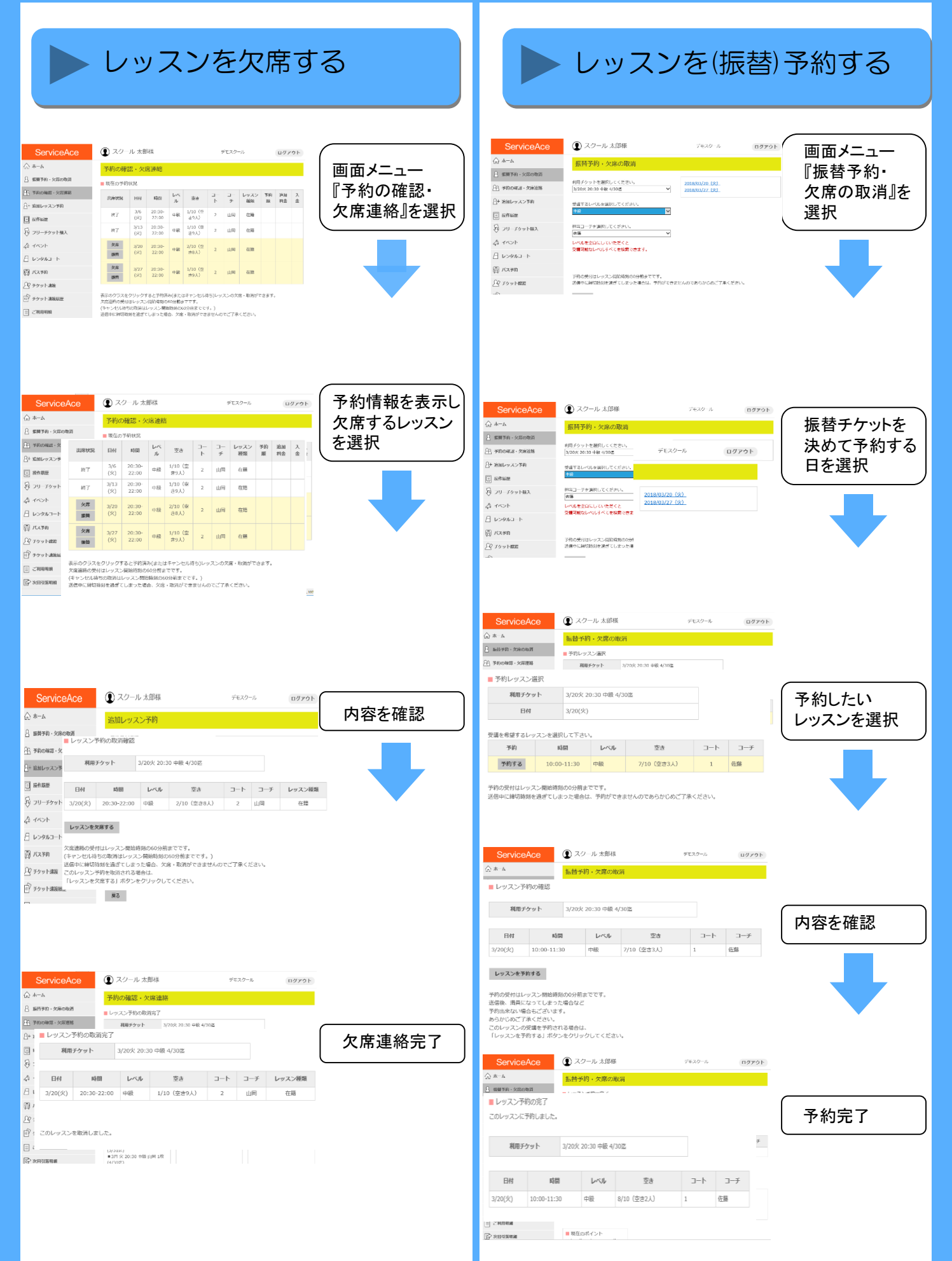

### 会員管理システム **ServiceAce.**

## 操作方法【WEB編】

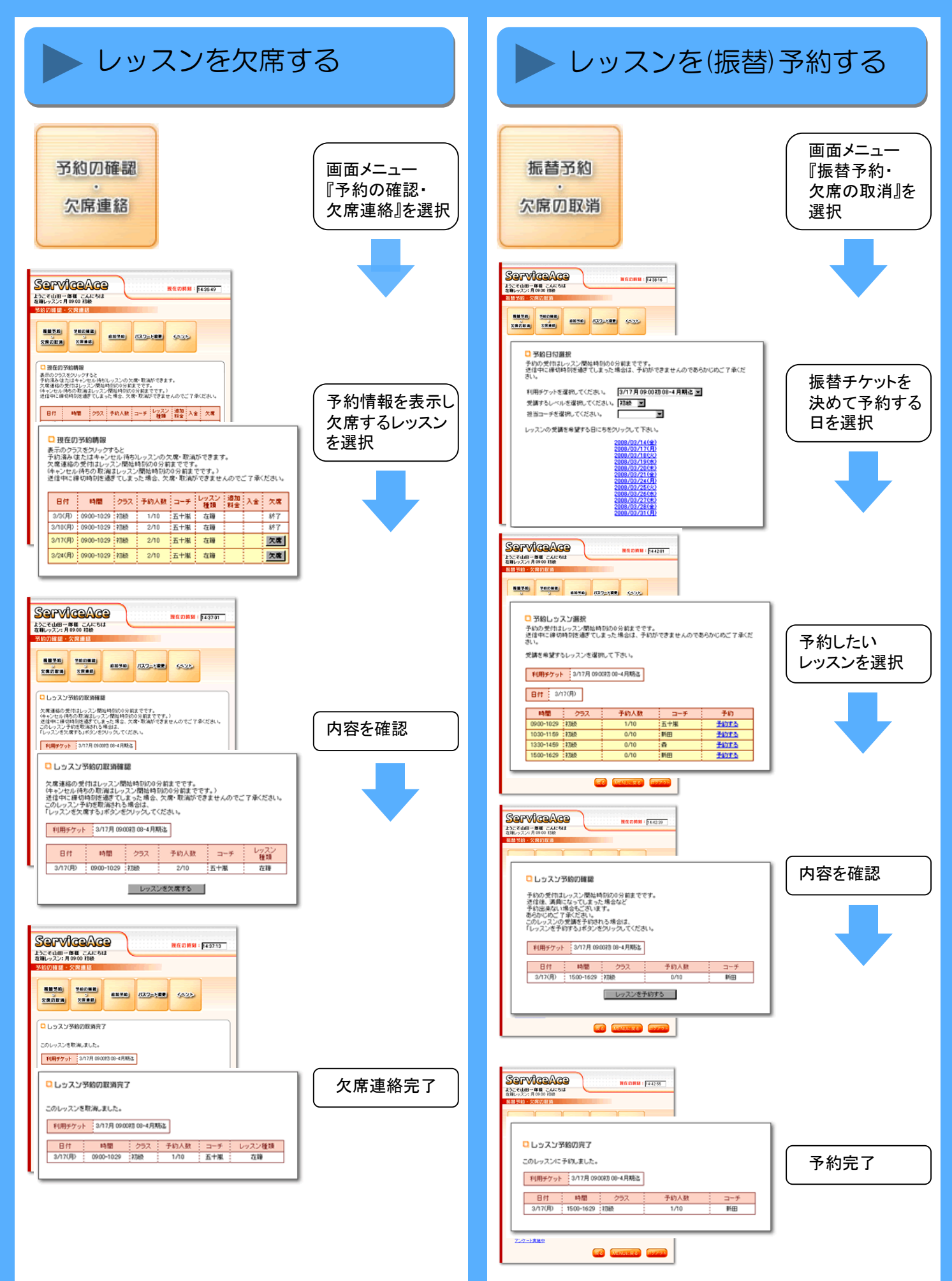

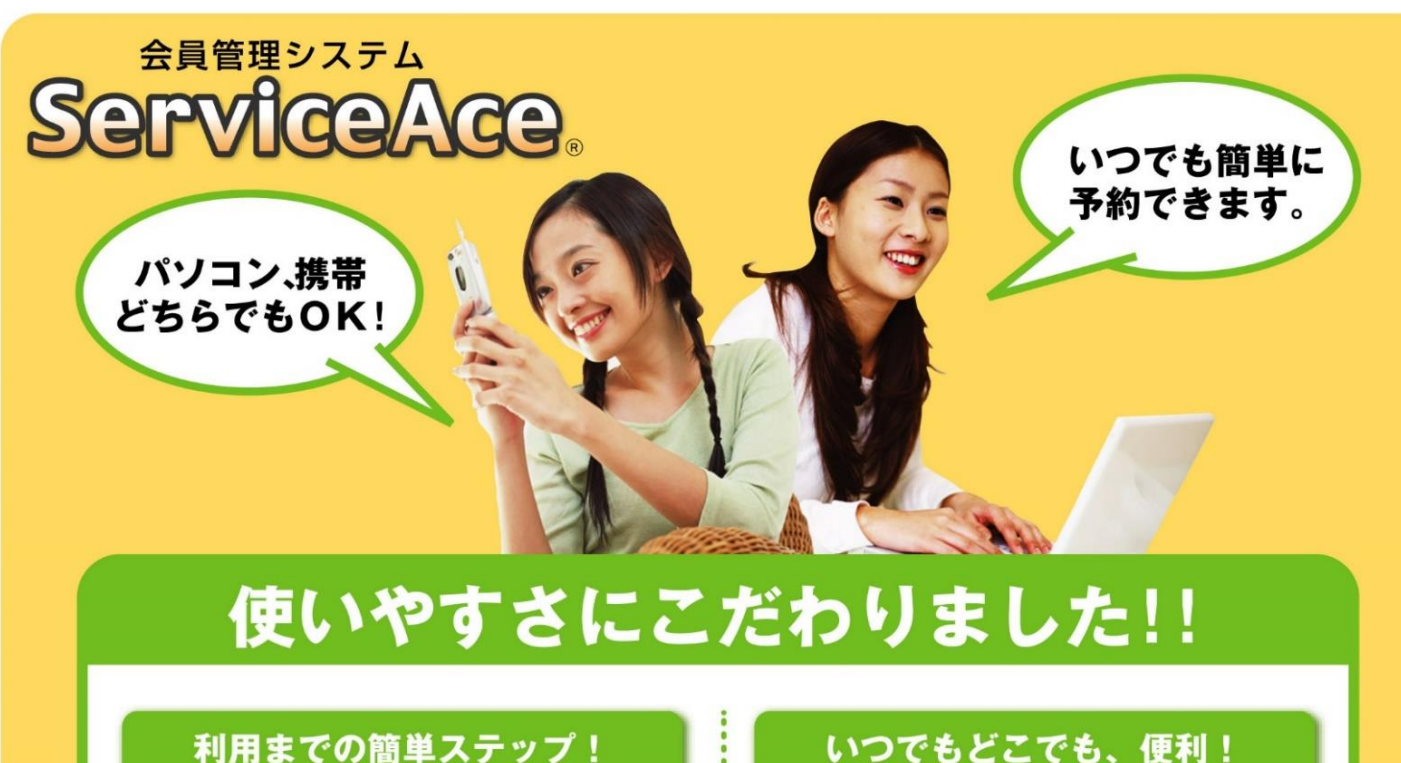

#### 利用までの簡単ステップ!

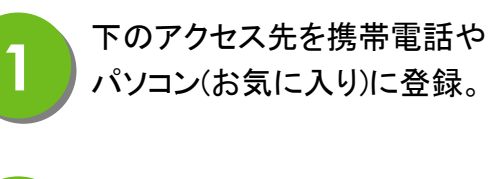

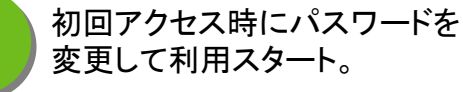

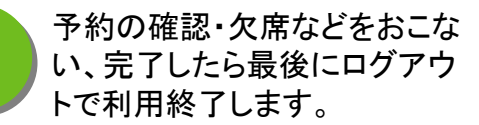

**4 次回からは登録済みアドレス**<br>コンクを呼出して簡単ログイン。

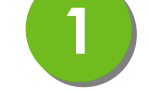

<sup>24</sup>時間・365<sup>日</sup> **1** ご利用いただけます。

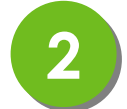

見やすい画面で予約・振替も **2** ラクラク操作。

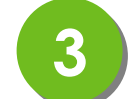

クラスの空き状況、振替可能な **3** レッスンがすぐ分かる。

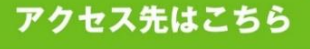

### **https://carrot.lan.jp/sp**

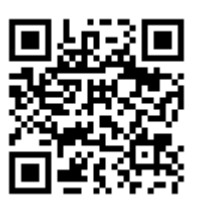

**https://carrot.lan.jp/web**

※裏面もお読みください

**3**

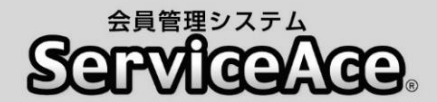

### 振替・予約システムのご利用について

ご自宅のパソコンや携帯電話から予約の欠席・振替等がおこなえます。

#### ■アクセスについて

ご利用いただくためには「コード番号」と「パスワード」が必要です。

#### ■予約のキャンセル(欠席)のご連絡について

本システムで24時間いつでもお手続きしていただけます。 ただし、スクールルールにもとづく欠席連絡締切時刻(60分前)を過ぎての 欠席操作はおこなえませんのでご注意ください。

#### ■別のクラスへの振替予約について

レッスンの時間帯や担当コーチからも振替先を選べます。 また、定員の空きがわずかのクラスに対して複数の方が同時に予約操作を されている場合があります。システムをログアウトする前にご自分の予約が 受付されているか「予約状況」の確認をおこなってください。

#### ■各種届出内容の変更

スクールへ届出されている事項(住所、連絡先など)に変更がある場合、すみ やかにフロントまでお申し出ください。

#### ■退会後のシステム利用について

お客様がスクールに入会されている間ご利用いただけます。 退会されますとシステムのご利用ができなくなります。

その他、ご不明な点がありましたらお気軽にフロントまでお問合せください。